# 핸드폰을 이용한 캔버스 시작

### Step 1: 폰에서 아래 아이콘과 같은 어플 스토어를 엽니다.

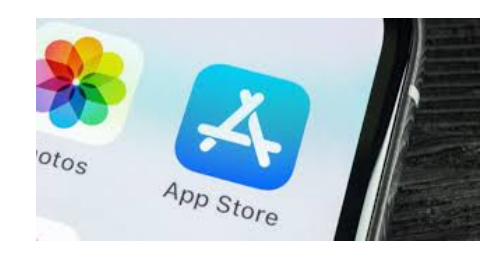

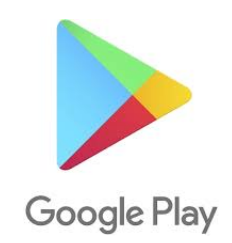

#### Step 2: 검색(Search) 아이콘을 열고 'Canvas Student.' 라고 입력합니다.

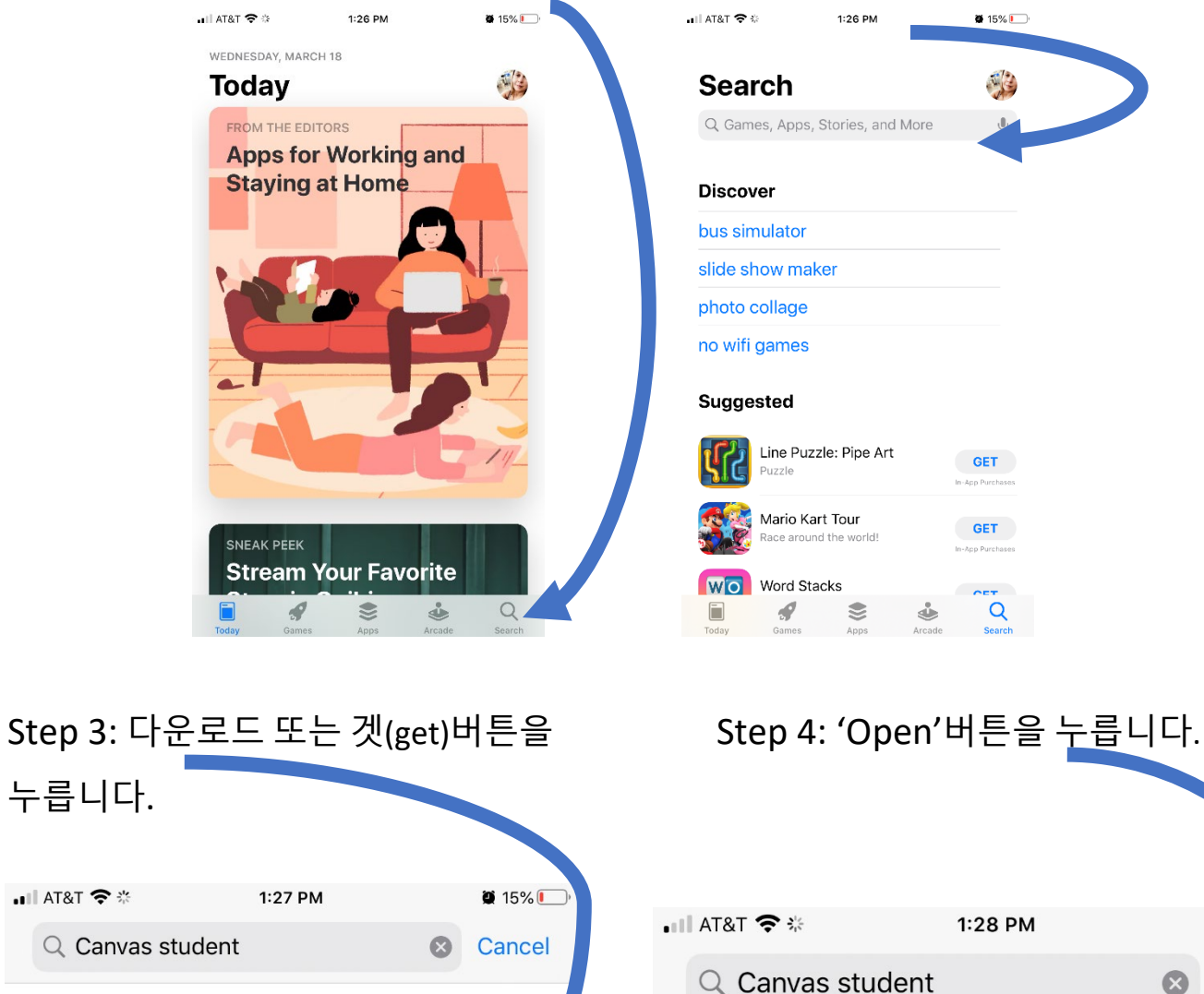

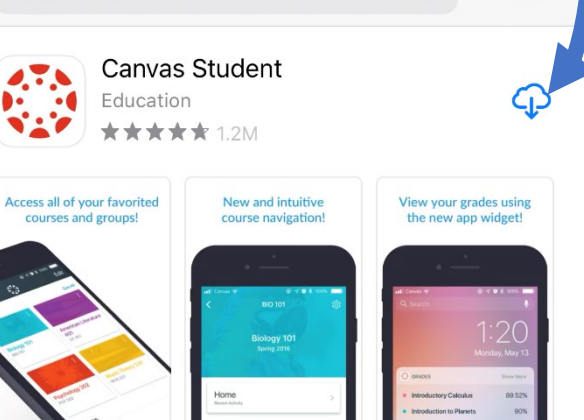

.III AT&T <del>?</del> ※

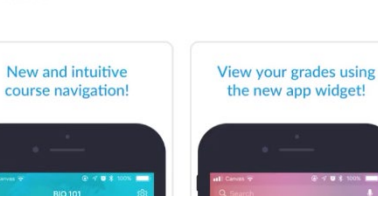

Canvas Student

\*\*\*\*\*\*1.2M

Education

Access all of your favorited

courses and groups!

 $\bullet$  14 $\circ$ 

Cа

**OPEN** 

cel

 $\odot$ 

Step 5: 'Find my school'버튼을 누르고 'Step 6: Clover Park Technical College' 를 입력 후 클릭

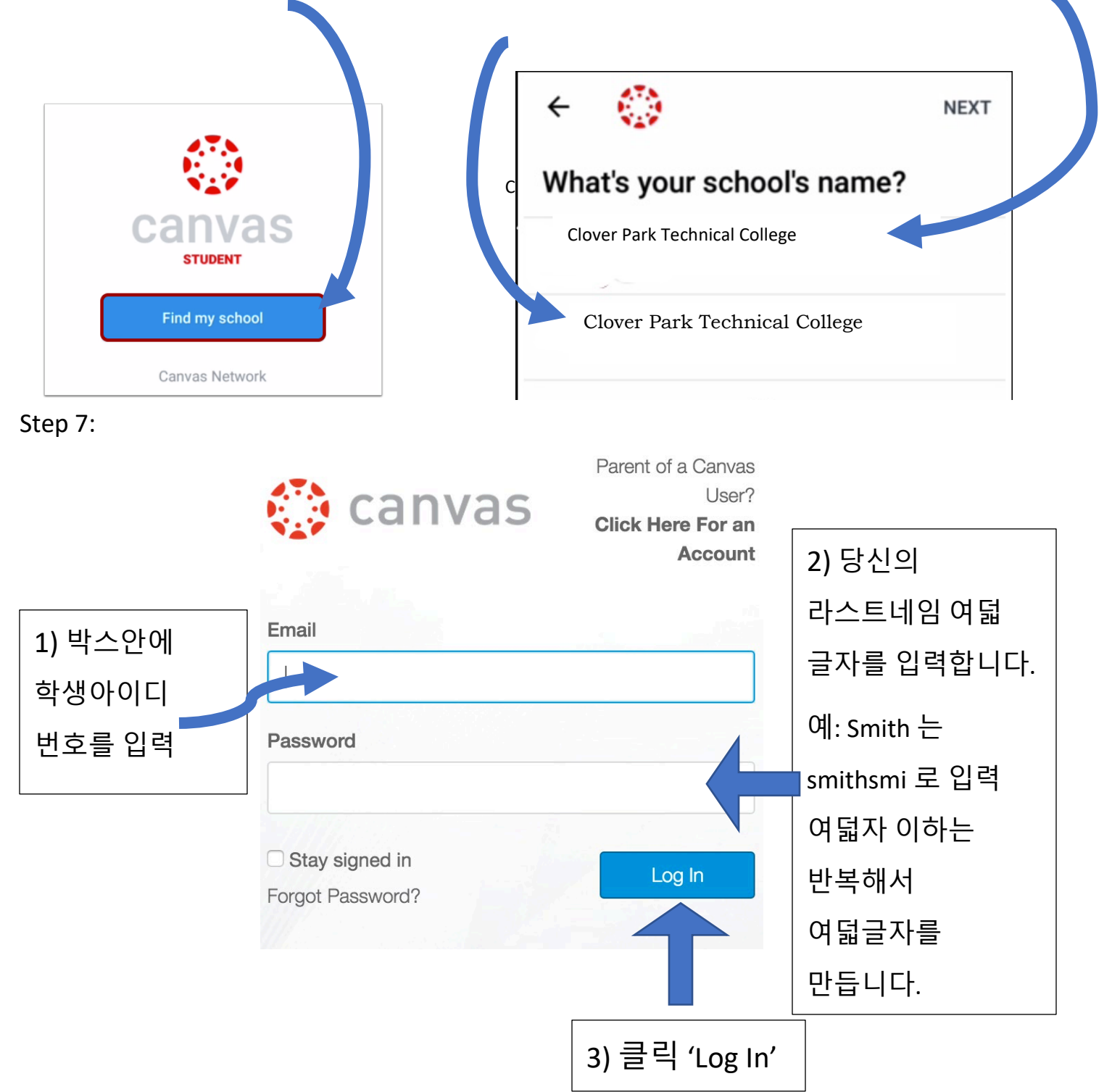

Step 8: 당신의 클래스를 클릭합니다. (등록된 클래스만 화면에 표시됩니다)

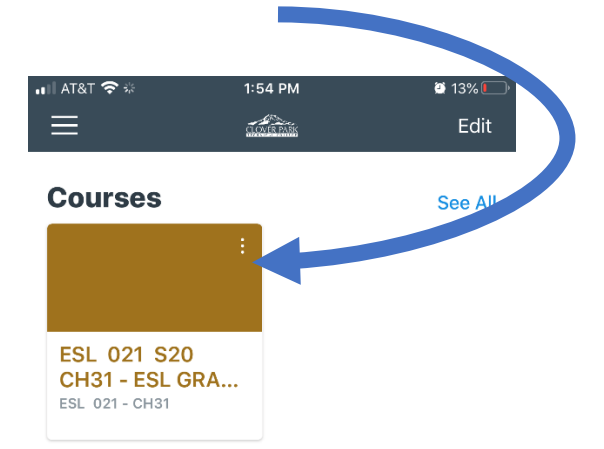

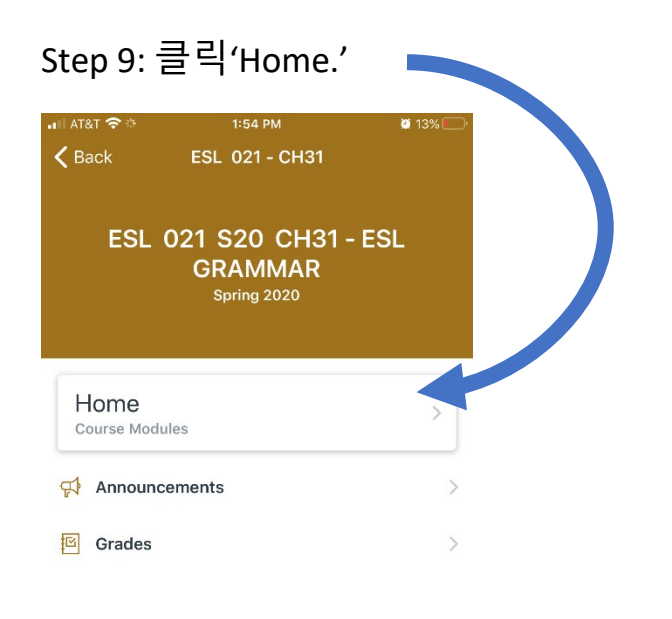

## Step 11: 당신이 원하는 과제 제목을 클릭하고 시작합니다.

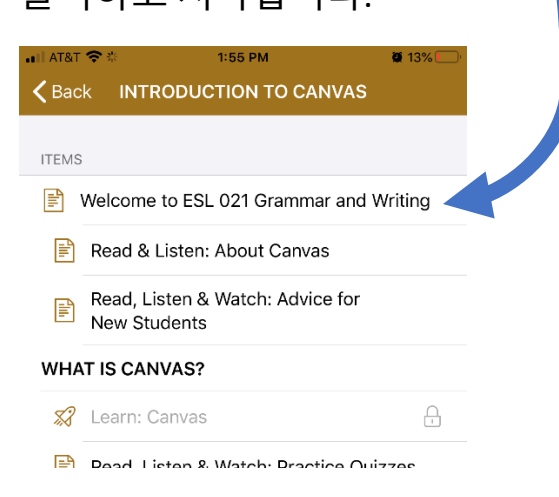

#### Step 10: 클릭'Introduction to Canvas.'

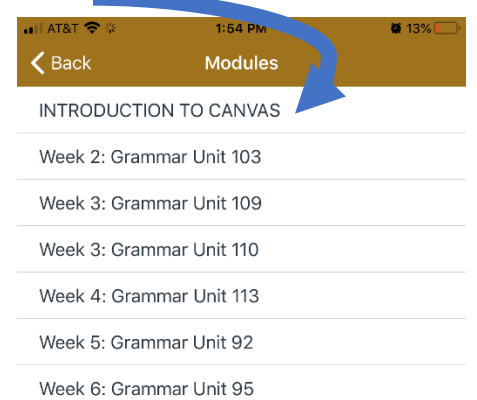